# X1C transmitter firmware update

## First, Need to know before installation

- 1, the software can be used in Windows XP (32bit OR 64bit), andWindows 7 (32bit OR 64bit) system operation, theory can be supported Windows versions (not tested).
- 2, in the Windows 7 system running, such as prompt need to use run as administrator , please use right click on the software icon and select "run as Administrator".

3, please close other applications before you install application software software,

### especially antivirus software .

4, version number, see:

The transmitter, press and hold " Mode"button to turn theLCD screen shows U-xx,XX for the version number.

The receiver, press and hold " GR"button to turn theLCD screen displayed on the xxU,XX for the version number.

#### Second, install the application

Download and upgrade the firmware after the application, double-click the application icon (pictured), follow the instructions in the wizard to install.

Note: During the installation process, such as silent installation Java applications, install (if already installed please click "don't install"). The upgrade firmware applications is in the Java environment to run.

#### Third, the firmware upgrade

1, after the installation of software, shown below.

- 2, X1C transmitter power is off (power switch to OFF), through the USB connector on the upgrade firmware USB port and PC USB Socket. If it is a firmware upgrade for the first time,Windows prompts you to install Godox\_usb drivers, perform. Before proceeding, confirm your computer's "Device Manager" appears as an item in, otherwise, please check your computer's USB driver has been installed properly, and checking X1C transmitter with USB connectivity between the lines.
- 3, press "Start" button, the firmware upgrade.
- 4, the upgrade success screen:

5, Reseat the lamp failed on the USB line, back to 3 steps .

#### Four, release notes

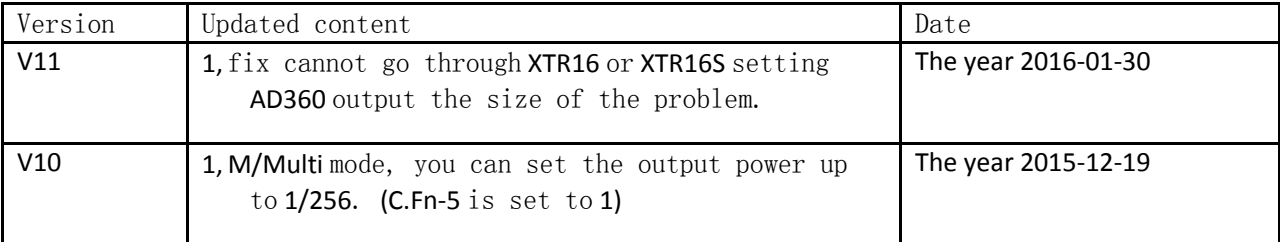

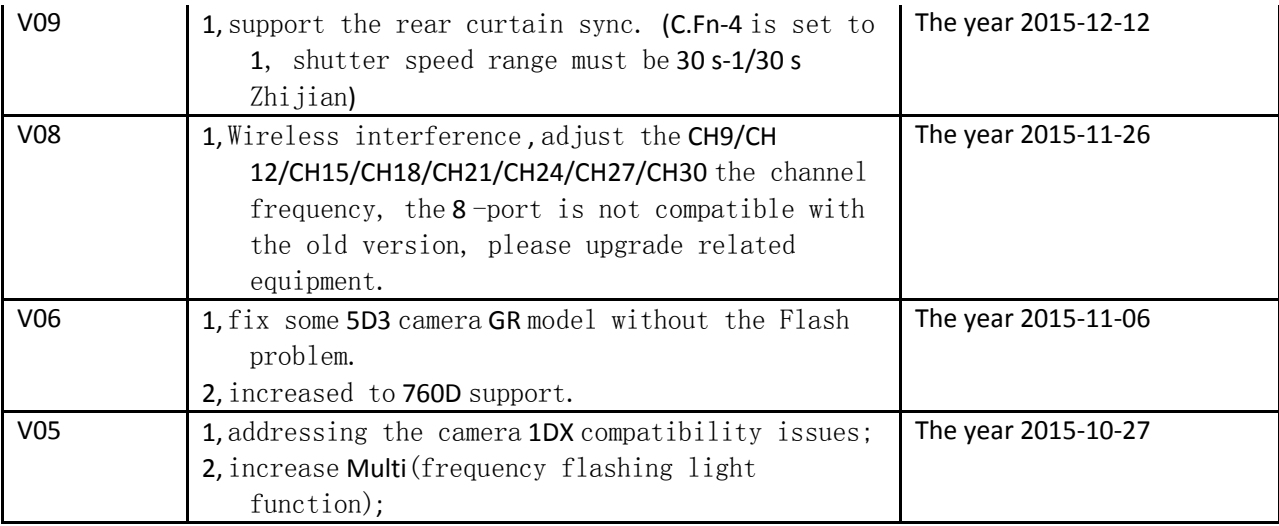